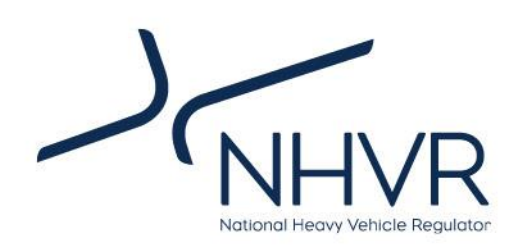

## Draft Pavement Impact Comparison Calculator User Guide

\_\_\_\_\_\_\_\_\_\_\_\_\_\_\_\_\_\_\_\_\_\_\_\_\_\_\_\_\_\_\_\_\_\_\_\_\_\_\_\_\_\_\_\_\_\_\_\_\_\_\_\_\_\_\_\_\_\_\_\_\_\_\_\_\_\_\_\_\_\_\_\_\_\_\_\_\_\_\_\_\_\_\_\_\_\_\_\_

April 2024

## **DRAFT**

## **For consultation purposes only.**

## **Contents**

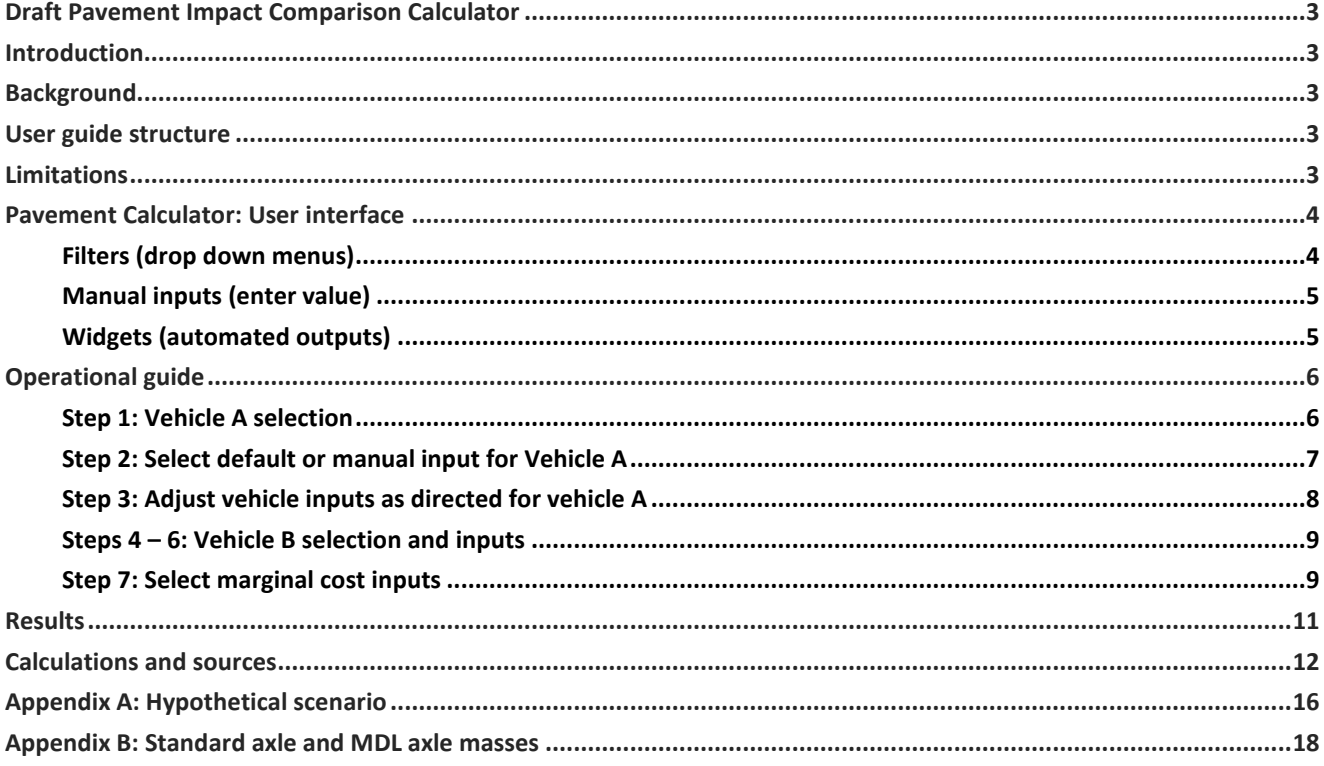

### List of tables

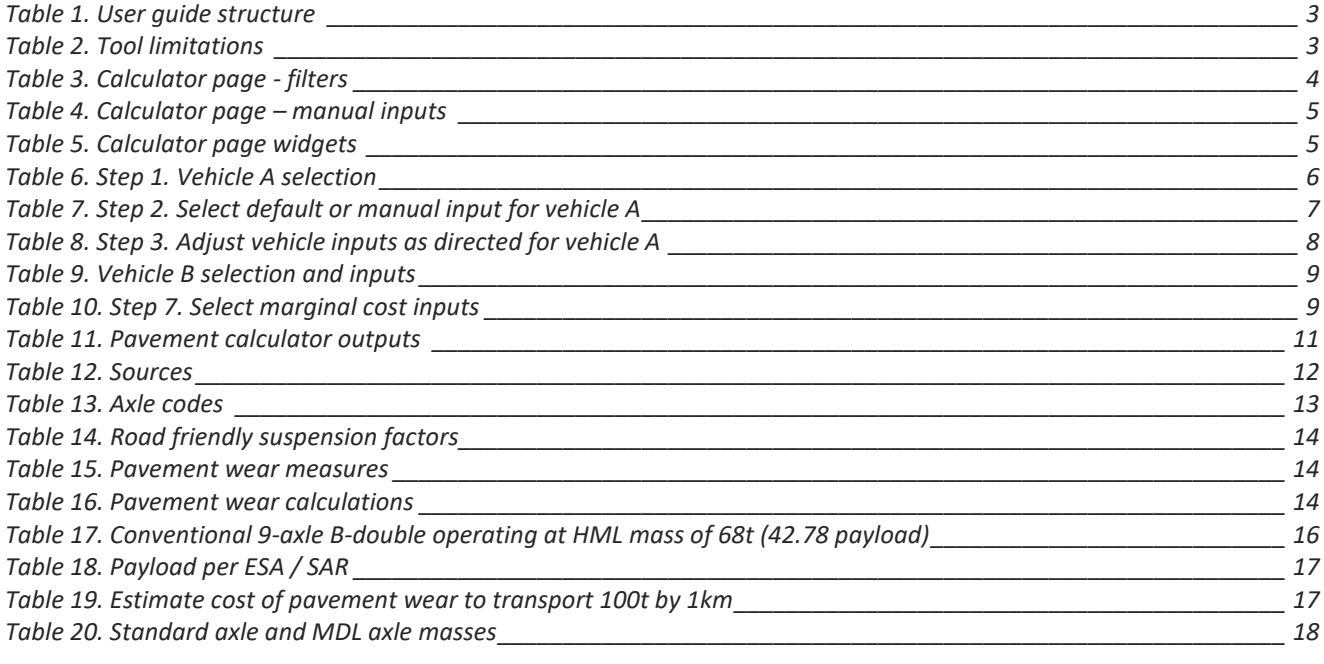

## List of figures

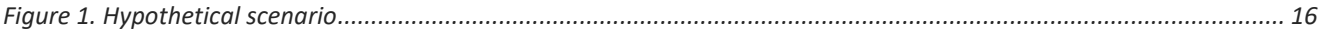

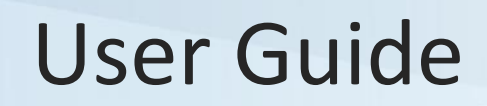

## <span id="page-2-0"></span>**Draft Pavement Impact Comparison Calculator**

## <span id="page-2-1"></span>**Introduction**

This user guide assists the use and interpretation of NHVR's Pavement Impact Comparison Calculator (the Pavement Calculator).

## <span id="page-2-2"></span>**Background**

Consultation for the Heavy Vehicle Productivity Plan 2020 - 2025 (HVPP) identified that not all road managers have pavement engineering capability to inform their route assessments for heavy vehicle access decisionmaking. Recommendations were made for the NHVR to assist road managers in this regard.

Austroads research report AP-R658-21 '*[Investigation of](https://austroads.com.au/publications/freight/ap-r658-21)  [Pavement Assessment Methodologies for Performance](https://austroads.com.au/publications/freight/ap-r658-21)  [Based Standards Access](https://austroads.com.au/publications/freight/ap-r658-21)*' contained the following aligning recommendations:

- Local government road managers should be provided with pavement assessment information or tools as part of access decision making
- Pavement assessment review should include a comparison with a reference vehicle and consideration of the freight task
- ESA or SARs metrics can be used as way of defining the cumulative effect of heavy vehicles on the pavement

The Pavement Calculator is a dashboard hosted in Microsoft Excel, that will help road managers, regardless of pavement engineering capability, to understand the long-term pavement effects of freight activity on roads.

More specifically, the Pavement Calculator will estimate and compare:

- vertical loading, for a user-built vehicle, across different common pavement types
- standardised impacts for a nominated freight task (payload per ESA / SAR; and Wear Productivity Index)
- marginal cost of pavement wear

The Pavement Calculator only calculates vertical pavement loading using ESA, SAR4, SAR5, SAR7 and SAR12 approaches (e.g. it does not assist with determining horizontal loading or torsional effects of vehicles on pavements).

While ESA and SAR4 have the same exponent for the purposes of calculations, these have been identified separately to assist users with different understanding of pavement types and their associated vertical loading calculations.

## <span id="page-2-3"></span>**User guide structure**

This user guide is divided into four (4) sections [\(Table 1\)](#page-2-5).

### <span id="page-2-5"></span>**Table 1. User guide structure**

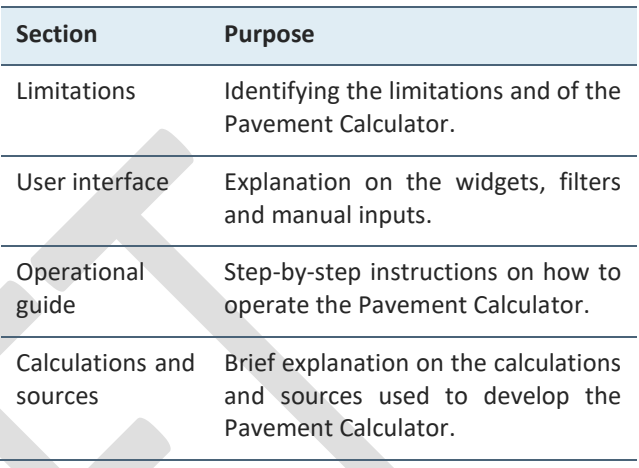

## <span id="page-2-4"></span>**Limitations**

Although the Pavement Calculator provides meaningful insights, these are to be considered in light of the limitations detailed below [\(Table 2\)](#page-2-6) and results are to be interpreted accordingly.

These limitations will influence future product enhancements.

### <span id="page-2-6"></span>**Table 2. Tool limitations**

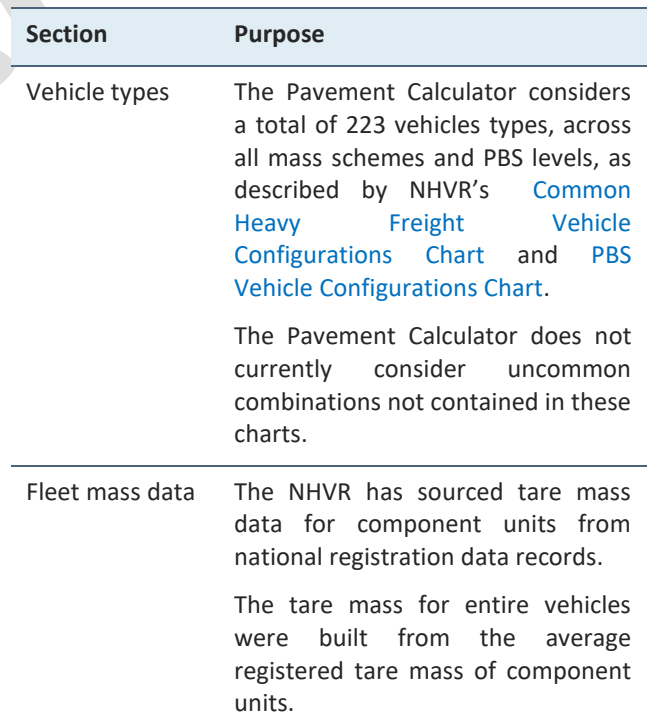

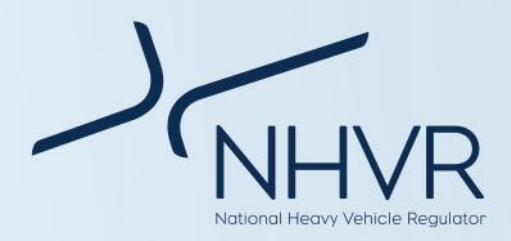

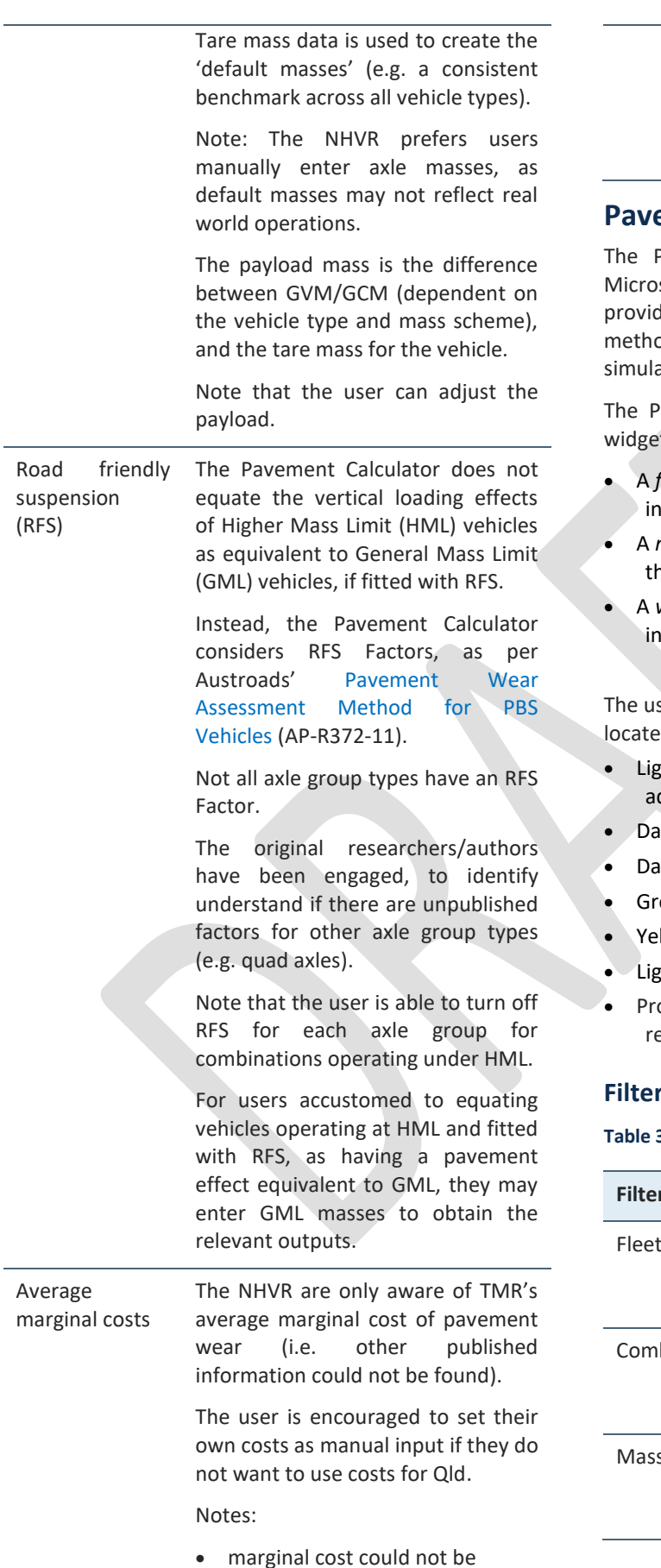

identified for SAR7.

• default marginal cost may not accurately reflect actual costs for all areas of Australia. Manual input is recommended.

## <span id="page-3-0"></span>**Paragement Calculator: User interface**

Pavement Calculator is a dashboard hosted in soft Excel. It allows for self-service analytics and des the user with a transparent and consistent od to evaluate the pavement wear of known or ated freight combinations.

Pavement Calculator is made up of a number of ets, filters and manual inputs:

- filter is a manual intervention that sorts iformation by a defined category.
- manual *input* is a manual intervention that requires he user to enter information.
- widget is a digital interface that presents iformation or provides a service.

ser interface is colour-coded (refer to legend d on the dashboard):

- the red cells with bold borders allow for user djustment;
- ark red cells relate to vehicle A;
- ark blue cells relate to vehicle B;
- reen cells relate to axle groups and tyres;
- ellow relates to road friendly suspension;
- tht blue cells relate to axle masses; and
- ompts and instructions messages are identified in ed text as required.

## <span id="page-3-1"></span>**Filters (drop down menus)**

<span id="page-3-2"></span>**Table 3. Calculator page - filters**

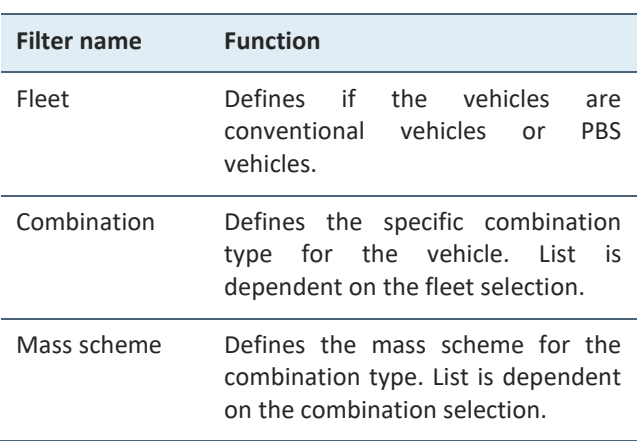

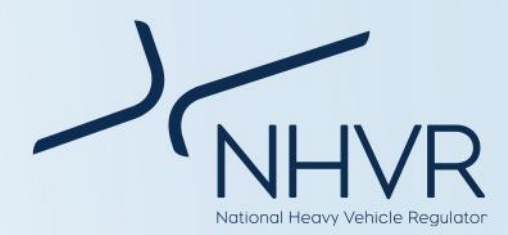

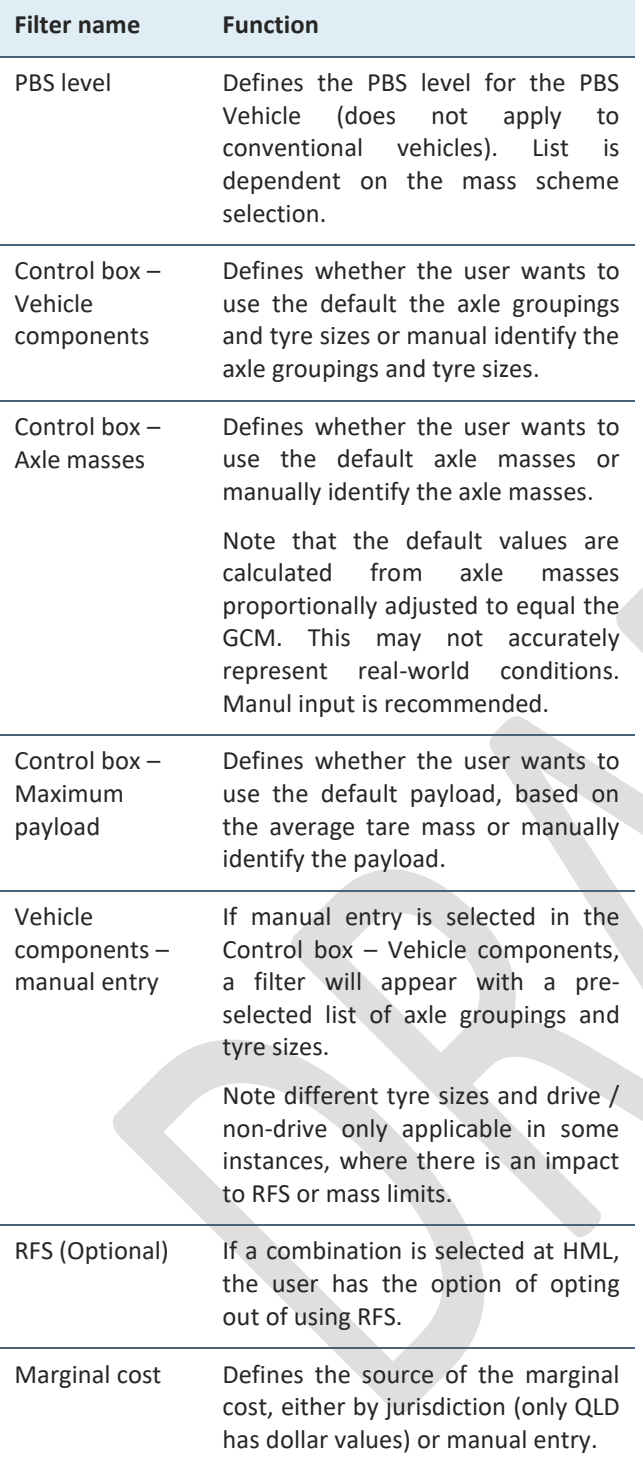

## <span id="page-4-0"></span>**Manual inputs (enter value)**

### <span id="page-4-2"></span>**Table 4. Calculator page – manual inputs**

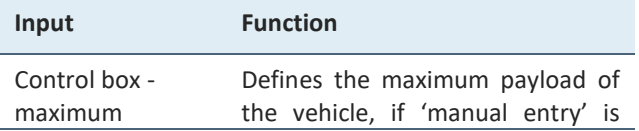

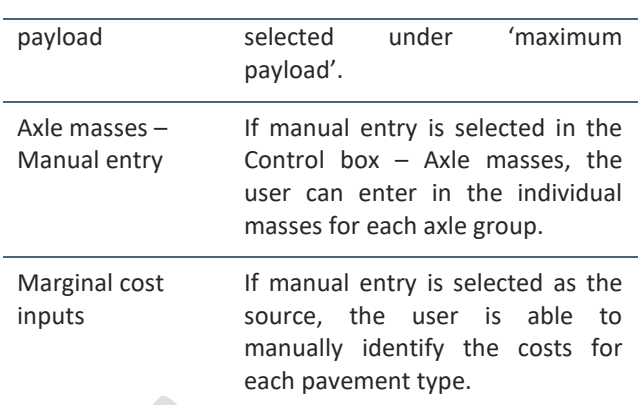

## <span id="page-4-1"></span>**Widgets (automated outputs)**

## <span id="page-4-3"></span>**Table 5. Calculator page widgets**

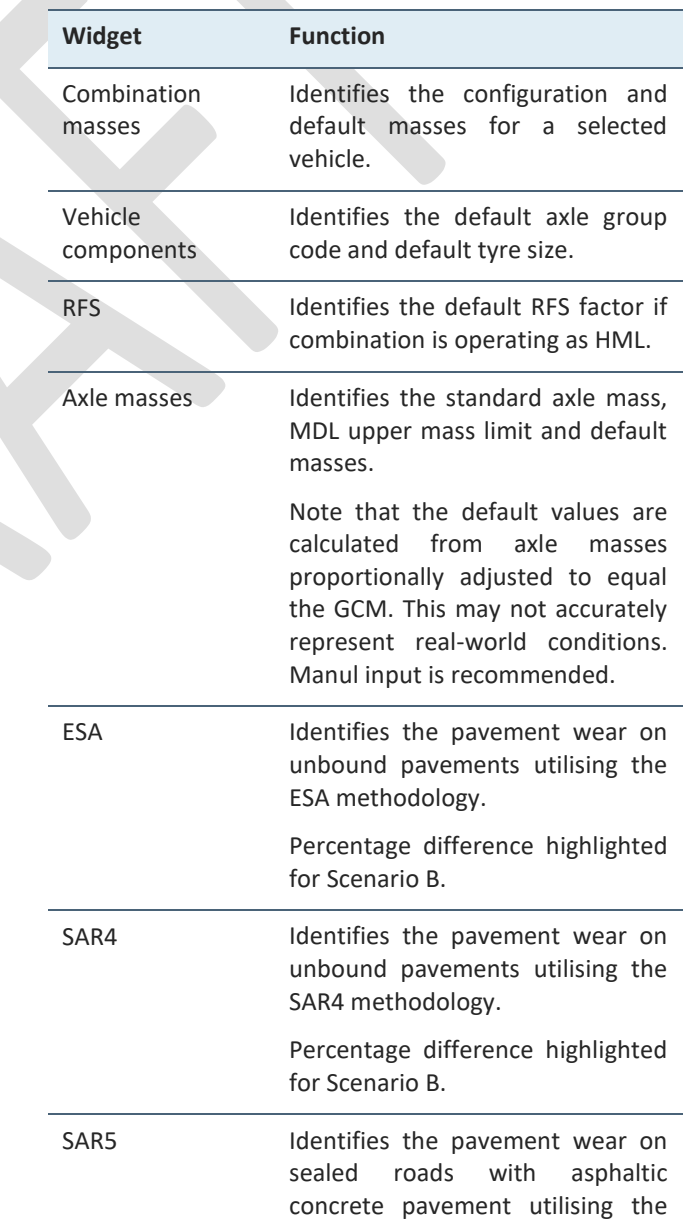

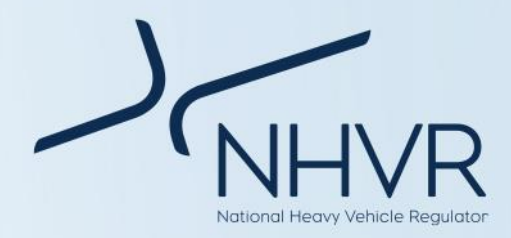

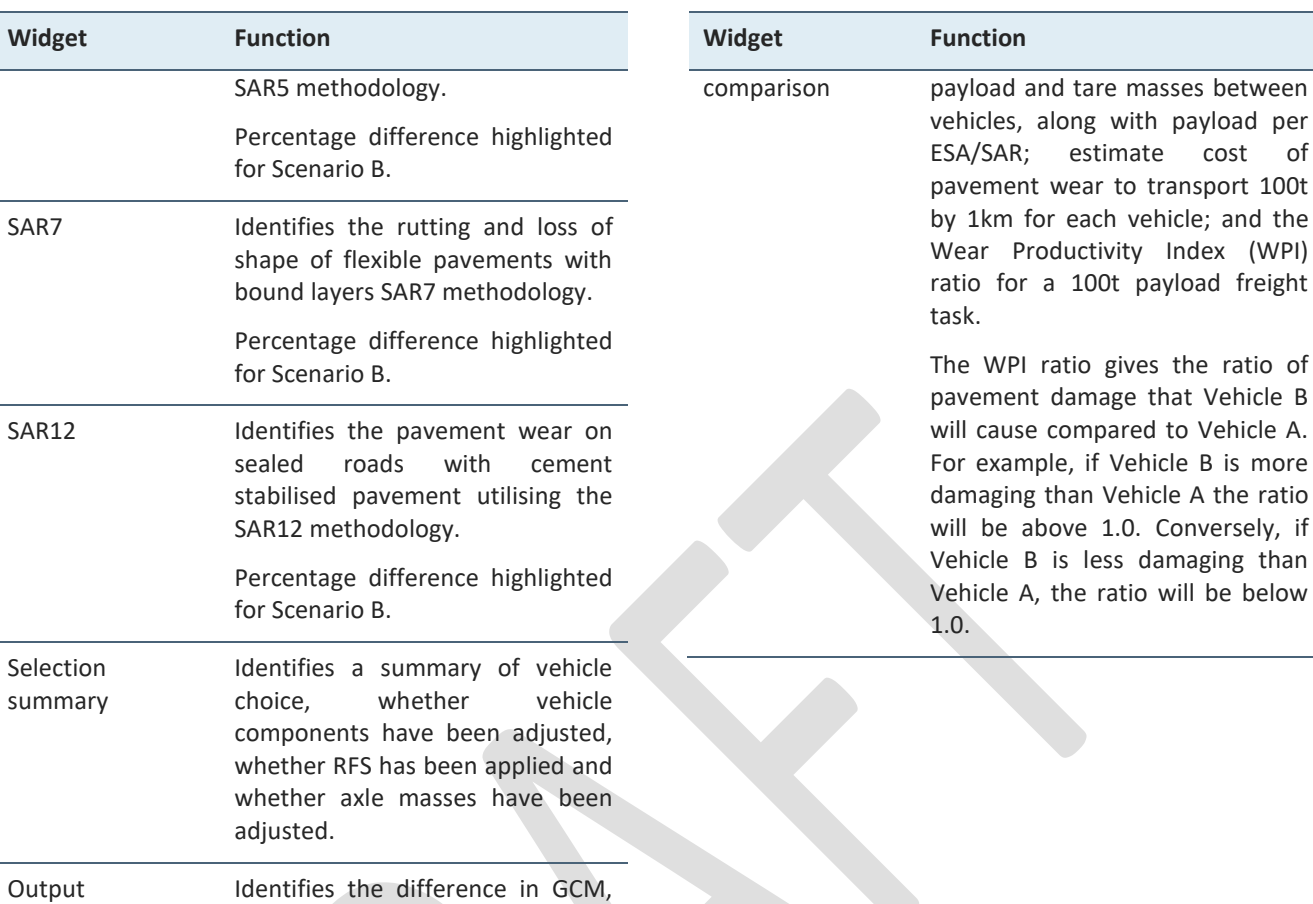

## <span id="page-5-0"></span>**Operational guide**

Below outlines the recommended order of actions when using the Pavement Impact Comparison Calculator.

## <span id="page-5-1"></span>**Step 1: Vehicle A selection**

<span id="page-5-2"></span>**Table 6. Step 1. Vehicle A selection**

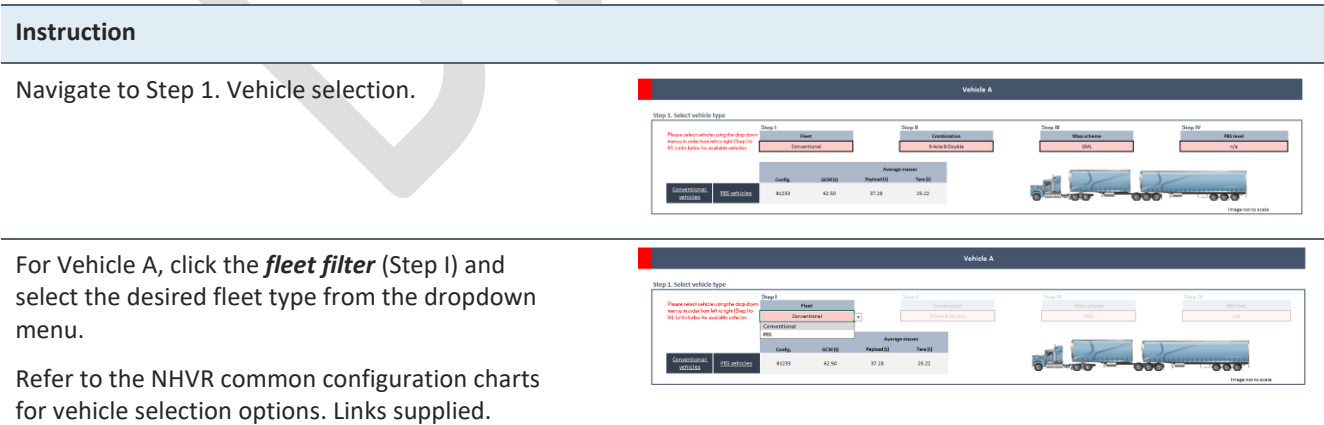

If the vehicle does not exist an error message will be displayed.

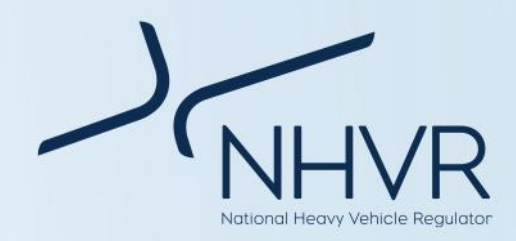

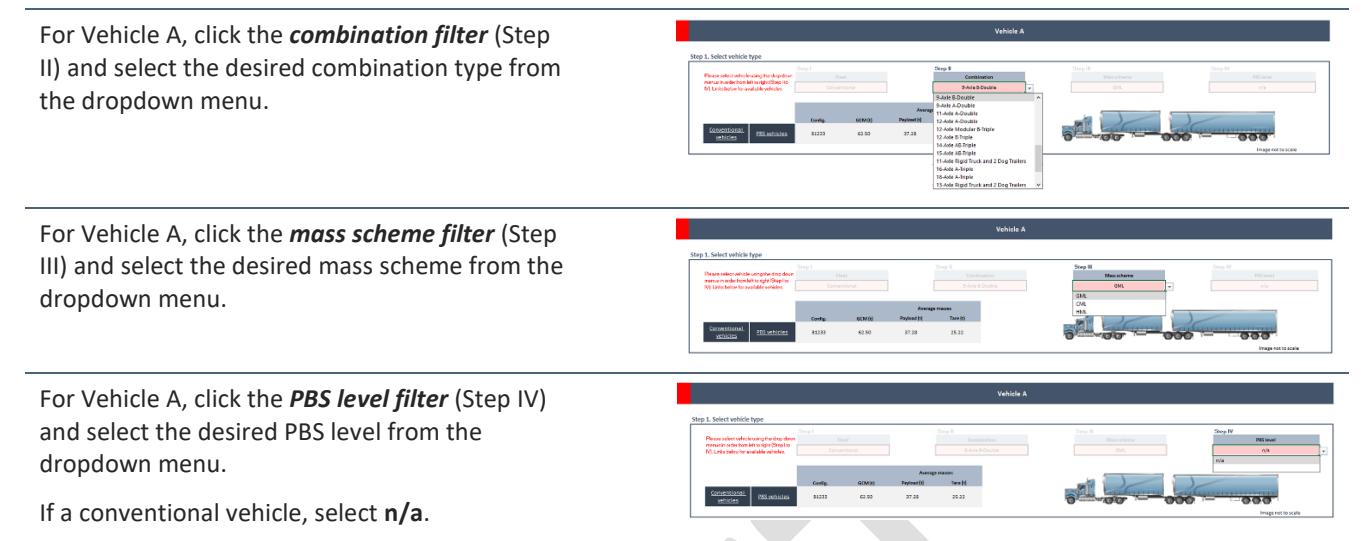

Note: Vehicle section drop down menus must be undertaken in order (Steps I – IV).

## <span id="page-6-0"></span>**Step 2: Select default or manual input for Vehicle A**

#### <span id="page-6-1"></span>**Table 7. Step 2. Select default or manual input for vehicle A**

### **Instruction**

Navigate to Step 2. Select default or manual input for vehicle A

Step 2. Select default or manual input

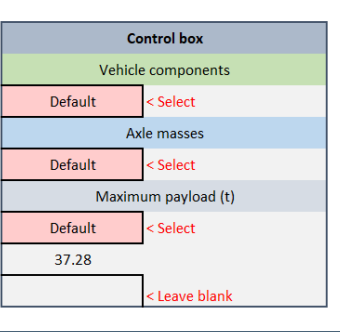

**Control box** Vehicle components Default Select Defaul Manual entry Maximu 37.28

Using the dropdown menu within the control box, select the source for the *vehicle components*: default or manual entry.

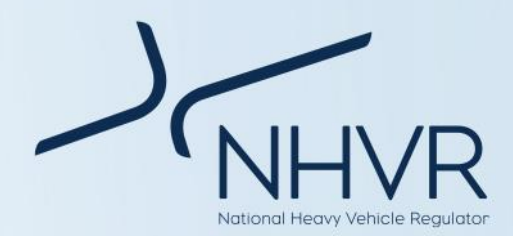

### **Instruction**

Using the dropdown menu within the control box, select the source for the *axle masses*: default or manual entry.

Note that the default values are calculated from axle masses proportionally adjusted to equal the GCM. This may not accurately represent real-world conditions. Manul input is recommended.

Using the dropdown menu within the control box, select the source for the *maximum payload*: default or manual entry.

If manual entry is selected, enter the maximum payload in the cell, as prompted by the red text.

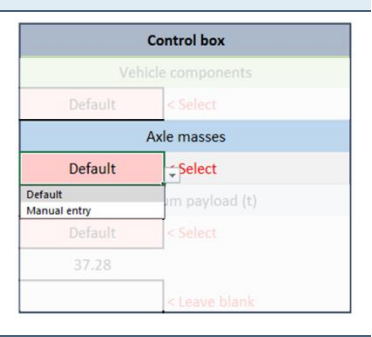

**Control box** 

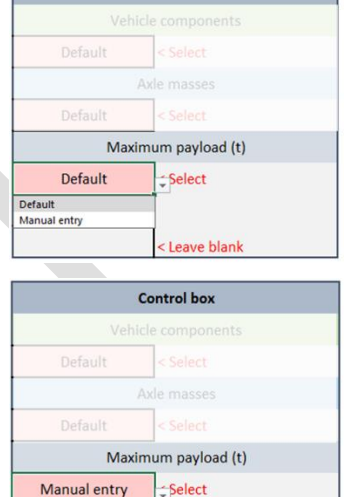

<Enter payload

## <span id="page-7-0"></span>**Step 3: Adjust vehicle inputs as directed for vehicle A**

<span id="page-7-1"></span>**Table 8. Step 3. Adjust vehicle inputs as directed for vehicle A**

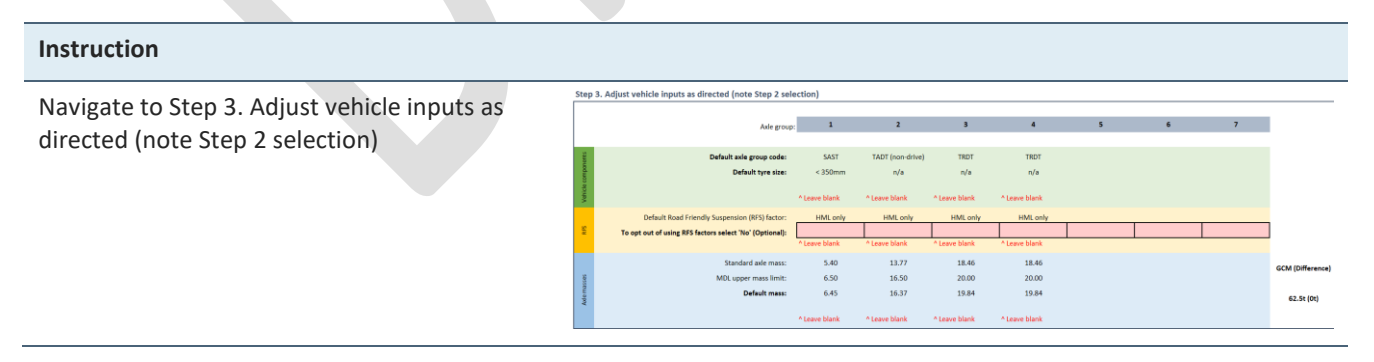

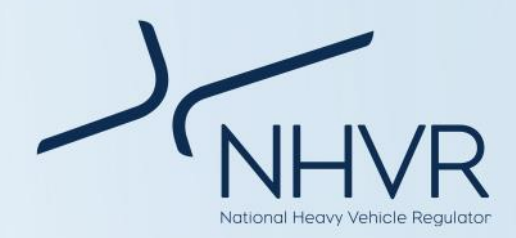

If the source of the *vehicle components* is default (refer to Step 2), then no action is necessary.

If the source of the *vehicle components* is manual entry, then select from dropdown menu, as prompted by the red text.

Note, number of axle groupings is to remain consistent with the vehicle selection.

If the combination selected is operating at HML, RFS is automatically applied. *To opt out of using RFS factors*, select 'No' using the dropdown menus for each axle group.

If the source of the *axle masses* is default (refer to Step 2), then no action is necessary.

If the source of the *axle masses* is manual entry, then enter the masses, as prompted by the red text.

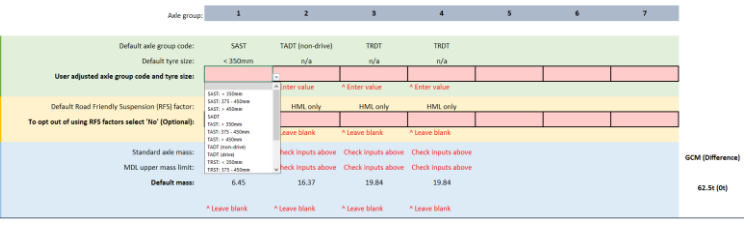

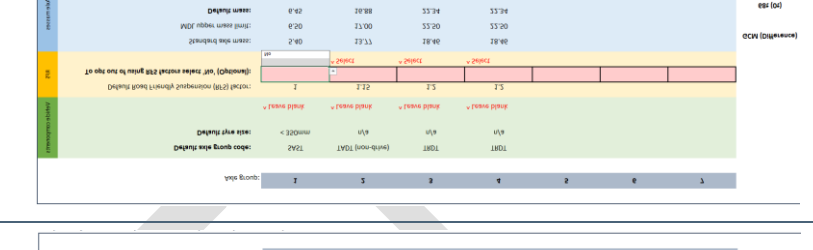

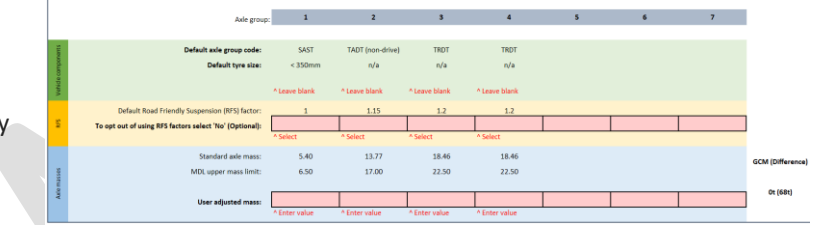

## <span id="page-8-0"></span>**Steps 4 – 6: Vehicle B selection and inputs**

<span id="page-8-2"></span>**Table 9. Vehicle B selection and inputs**

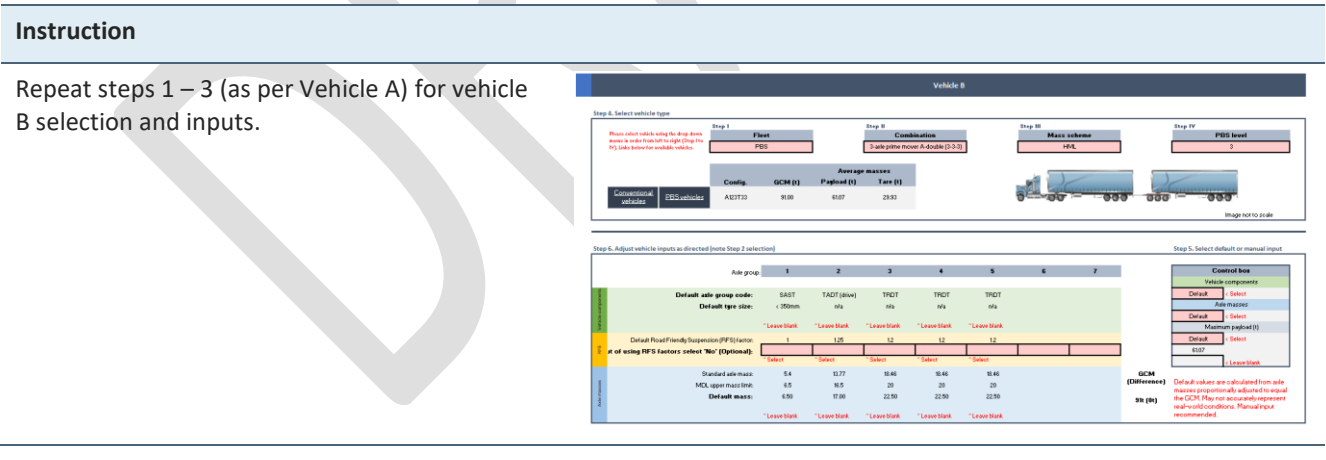

 $\Box$ 

## <span id="page-8-1"></span>**Step 7: Select marginal cost inputs**

<span id="page-8-3"></span>**Table 10. Step 7. Select marginal cost inputs**

**Instruction**

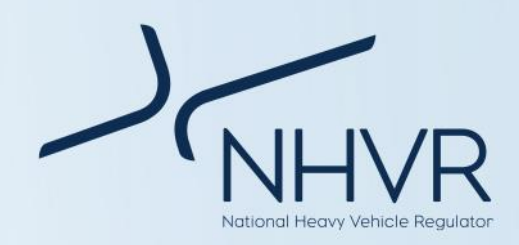

Select the source of the *marginal cost*. Note that SAR7 does not have a marginal cost.

If manual entry is selected, enter dollar values for each pavement type, as prompted by the red text.

Note that only QLD has a marginal cost. Manual entry is encouraged.

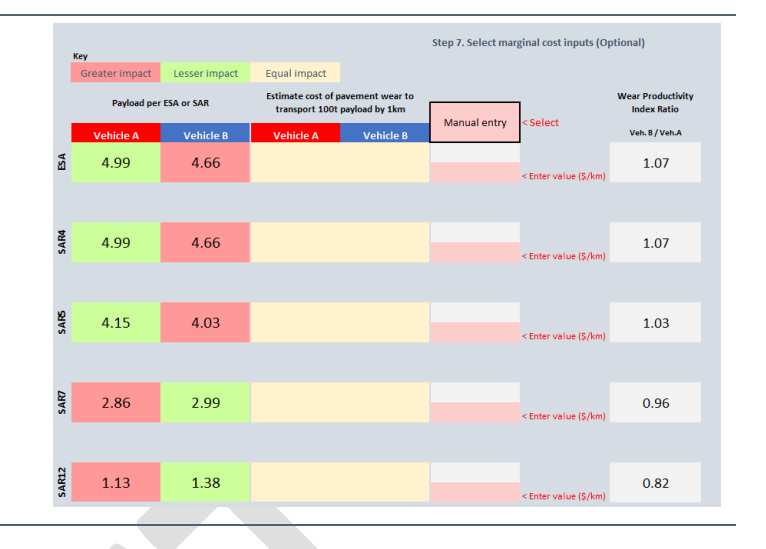

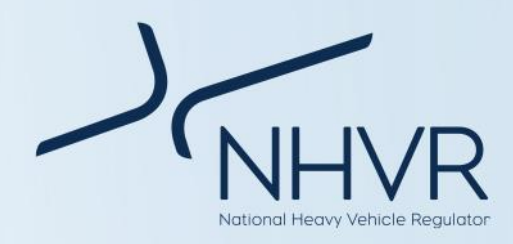

## <span id="page-10-0"></span>**Results**

*Note: Outputs identified in this section are for illustrative purposes only. Images are from a range of different vehicle selections*.

### <span id="page-10-1"></span>**Table 11. Pavement calculator outputs**

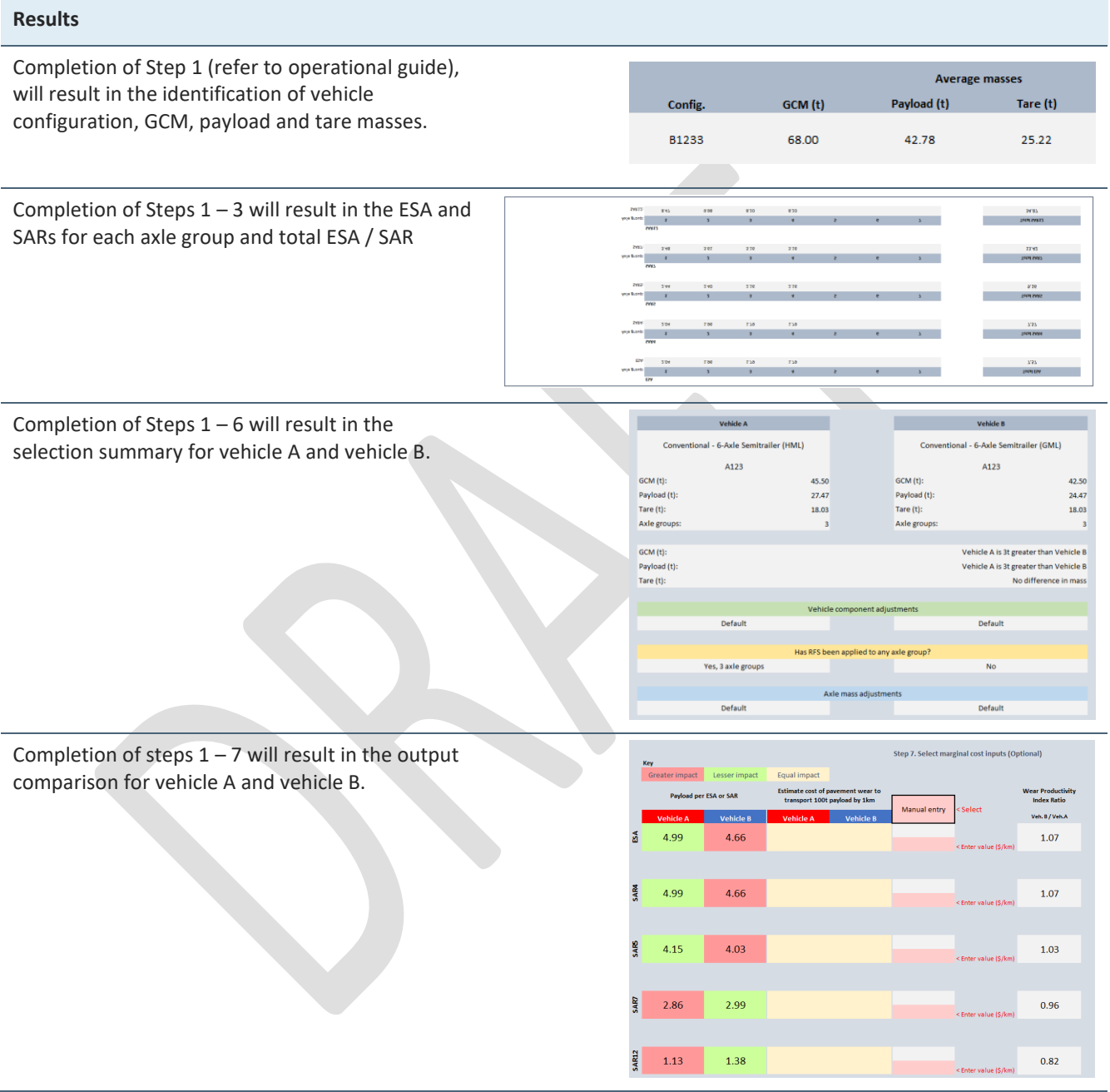

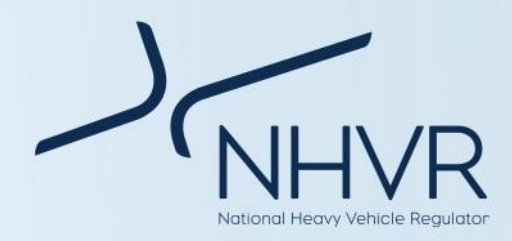

## <span id="page-11-0"></span>**Calculations and sources**

### <span id="page-11-1"></span>**Table 12. Sources**

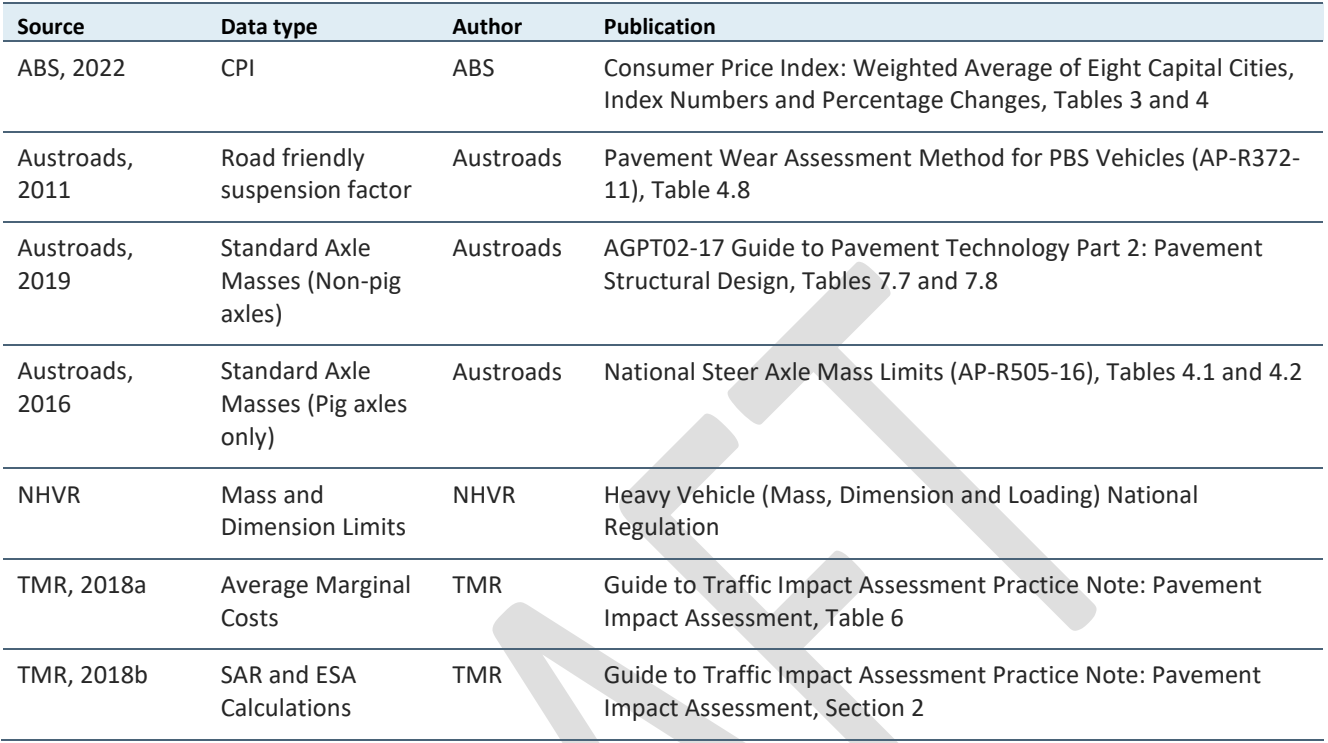

### **Fleet and combination identification**

Conventional fleet refers to non-PBS freight vehicles.

Conventional fleet vehicles are sourced from the NHVR: [Common Heavy Freight Vehicle Configurations Chart.](https://www.nhvr.gov.au/files/201707-0577-common-heavy-freight-vehicles-combinations.pdf)

PBS fleet refers to vehicles that allow heavy vehicle operators to use innovation to optimise vehicle designs, to achieve greater productivity and improved safety, while making the least possible impact on the environment and road infrastructure.

PBS vehicles are designed to perform their tasks as productively and safely as possible, and to operate on networks that are appropriate for their level of performance. PBS vehicles are tested against 16 stringent safety standards and 4 infrastructure standards to ensure they can safely operate on roads. The basic principle of PBS is matching the right vehicles to the right network (i.e. a performance based approach to access).

It is a voluntary scheme that sits alongside the longstanding conventional regulatory system for heavy vehicles.

PBS Fleet vehicles are sourced from the NHVR: [PBS](https://www.nhvr.gov.au/files/201810-0923-pbs-vehicle-configurations.pdf)  [Vehicle Configurations Chart.](https://www.nhvr.gov.au/files/201810-0923-pbs-vehicle-configurations.pdf)

Summary information on PBS vehicles and the PBS scheme can be found at [Performance Based Standards](https://www.nhvr.gov.au/files/201810-0924-pbs-a-guide-for-road-managers.pdf) – [A guide for road managers.](https://www.nhvr.gov.au/files/201810-0924-pbs-a-guide-for-road-managers.pdf) More detailed information can be found at th[e NHVR website.](https://www.nhvr.gov.au/road-access/performance-based-standards)

### **Mass schemes**

General Mass Limits (GML) is the allowable mass for all types of heavy vehicles under the HVNL Regulations.

More information on GML can be found at [https://www.nhvr.gov.au/road-access/mass-dimension](https://www.nhvr.gov.au/road-access/mass-dimension-and-loading/general-mass-and-dimension-limits)[and-loading/general-mass-and-dimension-limits](https://www.nhvr.gov.au/road-access/mass-dimension-and-loading/general-mass-and-dimension-limits)

Concessional Mass Limits (CML) allows mass limits above GML provided the operator is accredited under the [National Heavy Vehicle Accreditation Scheme](https://www.nhvr.gov.au/safety-accreditation-compliance/national-heavy-vehicle-accreditation-scheme) (NHVAS).

More information on CML can be found at [https://www.nhvr.gov.au/road-access/mass-dimension](https://www.nhvr.gov.au/road-access/mass-dimension-and-loading/concessional-mass-limits)[and-loading/concessional-mass-limits](https://www.nhvr.gov.au/road-access/mass-dimension-and-loading/concessional-mass-limits)

Higher Mass Limits (HML) allow particular heavy vehicles to access additional mass entitlements above CML providing:

• operators of vehicles or combinations running HML on tri-axle groups are accredited under the [Mass Management Module](https://www.nhvr.gov.au/safety-accreditation-compliance/national-heavy-vehicle-accreditation-scheme/accreditation-modules) of the National Heavy Vehicle Accreditation Scheme (NHVAS),

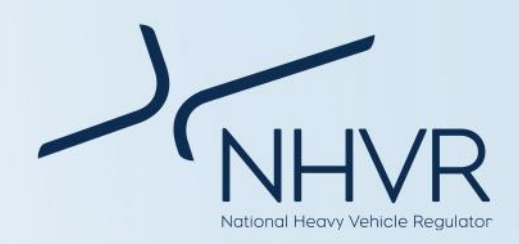

with an accreditation label fitted to the hauling unit

- vehicles are fitted with certified road friendly suspension
- vehicles are on an authorised HML route.

More information on HML can be found at [https://www.nhvr.gov.au/road-access/mass-dimension](https://www.nhvr.gov.au/road-access/mass-dimension-and-loading/higher-mass-limits)[and-loading/higher-mass-limits](https://www.nhvr.gov.au/road-access/mass-dimension-and-loading/higher-mass-limits)

Masses for specific combinations were sourced from the NHVR: [Common Heavy Freight Vehicle Configurations](https://www.nhvr.gov.au/files/201707-0577-common-heavy-freight-vehicles-combinations.pdf)  [Chart](https://www.nhvr.gov.au/files/201707-0577-common-heavy-freight-vehicles-combinations.pdf) and [PBS Vehicle Configurations Chart.](https://www.nhvr.gov.au/files/201810-0923-pbs-vehicle-configurations.pdf)

### **PBS level**

Based on on-road performance, PBS vehicles are classified into one of four levels in accordance with the [Standards and Vehicle Assessment Rules.](https://www.nhvr.gov.au/files/media/document/123/202211-0020-pbs-standards-and-vehicle-assessment-rules.pdf)

Network levels are based on geometric requirements that is, how much road space is required for safe vehicle operation.

For more information refer to [Performance Based](https://www.nhvr.gov.au/files/201810-0924-pbs-a-guide-for-road-managers.pdf)  Standards – [A guide for road managers.](https://www.nhvr.gov.au/files/201810-0924-pbs-a-guide-for-road-managers.pdf)

### **Axle groups**

Axle group means one or more shafts positioned in a line across a vehicle, on which one or more wheels intended to support the vehicle turn. Axle groups include single axle group, tandem axle group, twinsteer axle group, triaxle group or quad-axle group.

For each axle, there may be a single (1) tyre or dual (2) tyres.

Drive and non-drive axle groupings have only been distinguished for the TADT axle group. This is due to the difference in the Road Friendly Suspension factor, as specified in Austroads (2011).

Axle groups have been assigned a unique code [\(Table 13\)](#page-13-0). The axle masses for the respective axle groups can be found in

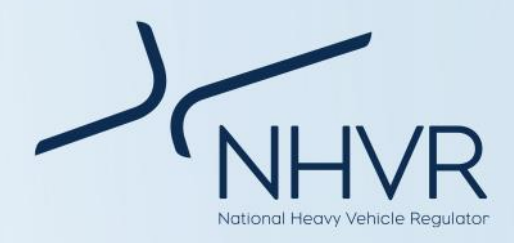

#### [Appendix B: Standard axle and MDL axle masses](#page-17-2)

#### <span id="page-13-0"></span>**Table 13. Axle codes**

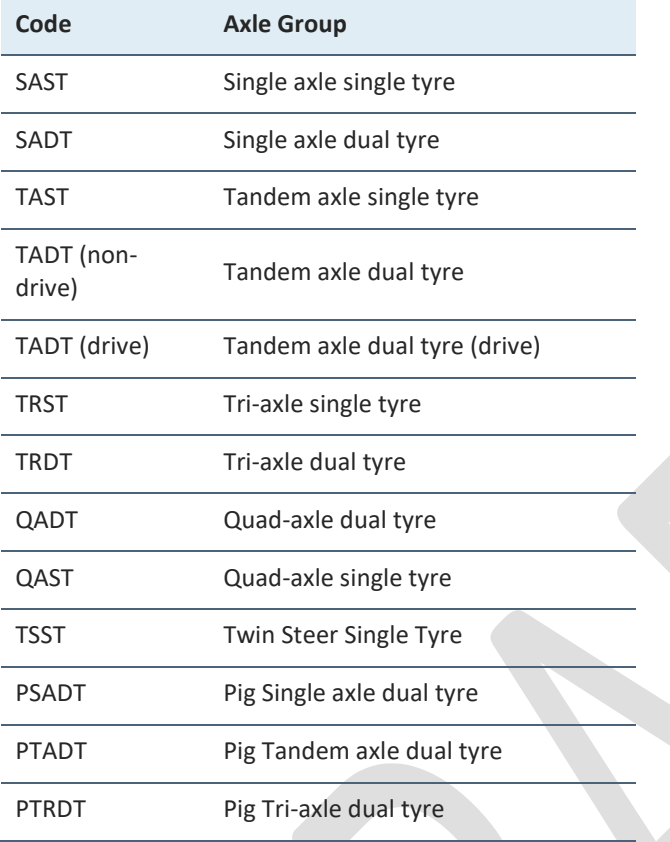

### **Configuration code**

The configuration code is consistent with the Australian Trucking Association's (ATA) configuration code. For more information refer to th[e Description of Truck](https://www.truck.net.au/sites/default/files/TAPs%20-%20description%20of%20truck%20configuration%20September%202016.pdf)  [Configurations Technical Advisory Procedure.](https://www.truck.net.au/sites/default/files/TAPs%20-%20description%20of%20truck%20configuration%20September%202016.pdf)

- A Articulated unit
- R Rigid unit
- T Trailer unit
- B B trailer

N – Numbers refer to the number of axles in each axle group

### For example:

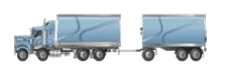

R22T12 describes a 7-axle truck and dog. It is a rigid unit with twin steer, tandem drive, pulling a 3-axle dog trailer.

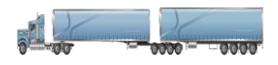

B1244 describes a 11-axle Bdouble. It is an articulated unit, single steer, tandem drive prime mover pulling two quad-axle trailers in a B configuration.

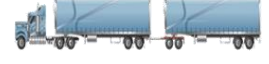

A122T22 describes a 9-axle Adouble. It is an articulated unit with a single steer axle, tandem drive prime mover pulling a tandem axle trailer, plus a tandem axle dolly and tandem axle trailer.

#### **Road friendly suspension**

To be eligible for HML, vehicles must be fitted with certified road-friendly suspension. Road-friendly suspension systems reduce the impact of laden axles on road pavements and most bridge structures.

For a suspension system to be considered as roadfriendly, it must be certified to the requirements set out in the Department of Infrastructure, Transport, Regional Development, Communications and the Arts' [Vehicle](https://www.infrastructure.gov.au/infrastructure-transport-vehicles/vehicles/vehicle-design-regulation/rvs/bulletins/vsb11)  Standards Bulletin 11 – [Certification of Road-Friendly](https://www.infrastructure.gov.au/infrastructure-transport-vehicles/vehicles/vehicle-design-regulation/rvs/bulletins/vsb11)  [Suspensions.](https://www.infrastructure.gov.au/infrastructure-transport-vehicles/vehicles/vehicle-design-regulation/rvs/bulletins/vsb11)

The Department also provides a list of [Certified road](https://www.infrastructure.gov.au/infrastructure-transport-vehicles/road-transport-infrastructure/road-transport-legislation/road-friendly-suspensions)[friendly suspensions.](https://www.infrastructure.gov.au/infrastructure-transport-vehicles/road-transport-infrastructure/road-transport-legislation/road-friendly-suspensions)

The RFS factors for TADT (drive and non-drive) and TRDT are identified as per Austroads' [Pavement Wear](https://austroads.com.au/publications/freight/ap-r372-11)  [Assessment Method for PBS Vehicles](https://austroads.com.au/publications/freight/ap-r372-11) (AP-R372-11).

The original researchers/authors have been engaged, to identify understand if there are unpublished factors for other axle group types (e.g. quad axles).

A nominal RFS factor of 1 has been applied to all other axle groups [\(Table 14\)](#page-13-1).

Note that the user is able to turn off RFS for each axle group for combinations operating under HML.

For users accustomed to equating vehicles operating at HML and fitted with RFS, as having a pavement effect equivalent to GML, they may enter GML masses to obtain the relevant outputs.

#### <span id="page-13-1"></span>**Table 14. Road friendly suspension factors**

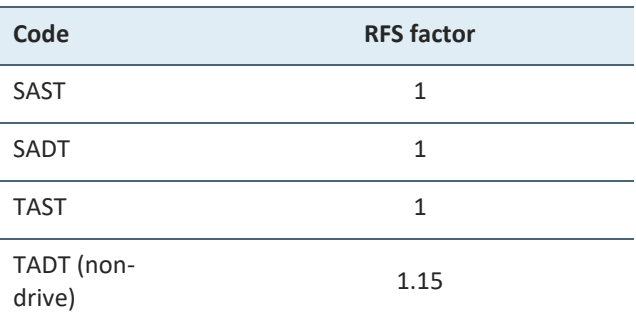

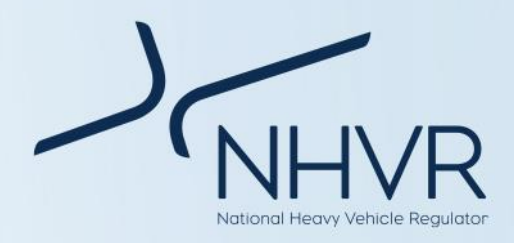

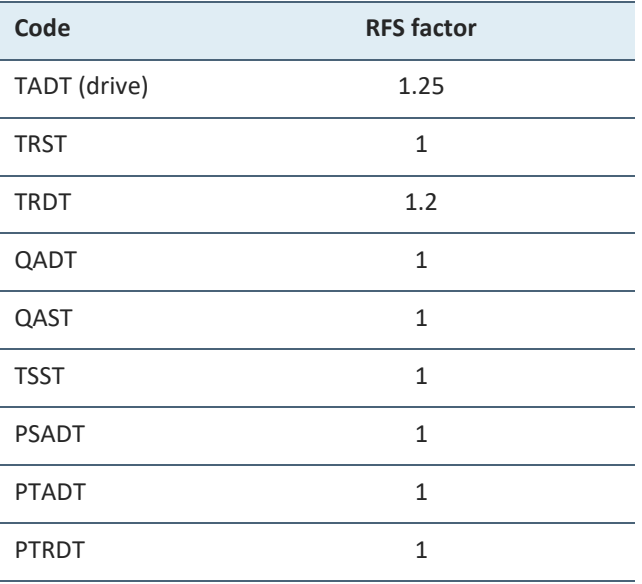

### **Pavement wear**

Equivalent Standard Axles (ESA) and Standard Axle Repetitions (SAR) are both measures of pavement wear that can be caused by vehicles on different pavement types [\(Table 15\)](#page-14-0).

Calculations are based off TMR's [Guide to Traffic Impact](https://www.tmr.qld.gov.au/business-industry/Technical-standards-publications/Guide-to-Traffic-Impact-Assessment)  [Assessment Practice Note: Pavement Impact Assessment](https://www.tmr.qld.gov.au/business-industry/Technical-standards-publications/Guide-to-Traffic-Impact-Assessment) [\(Table 16](#page-14-1) an[d Appendix A: Hypothetical scenario\)](#page-15-0).

### <span id="page-14-0"></span>**Table 15. Pavement wear measures**

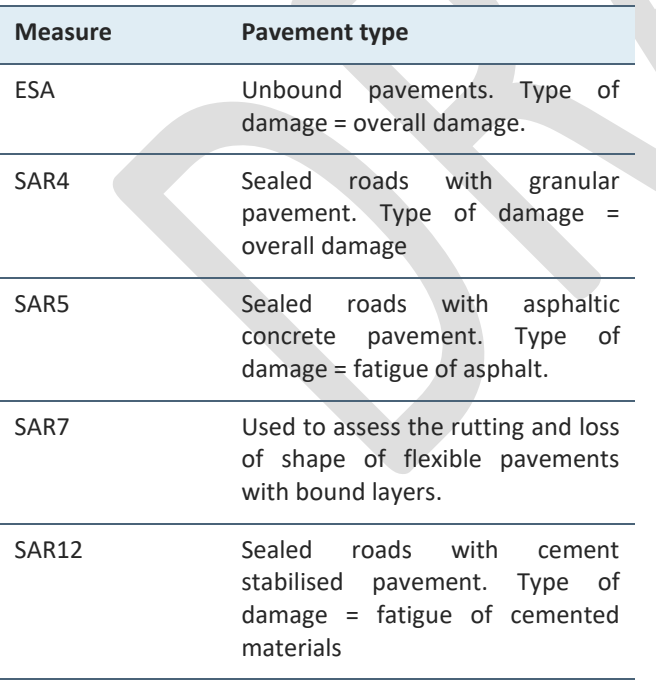

<span id="page-14-1"></span>**Table 16. Pavement wear calculations**

**Measure Calculations**

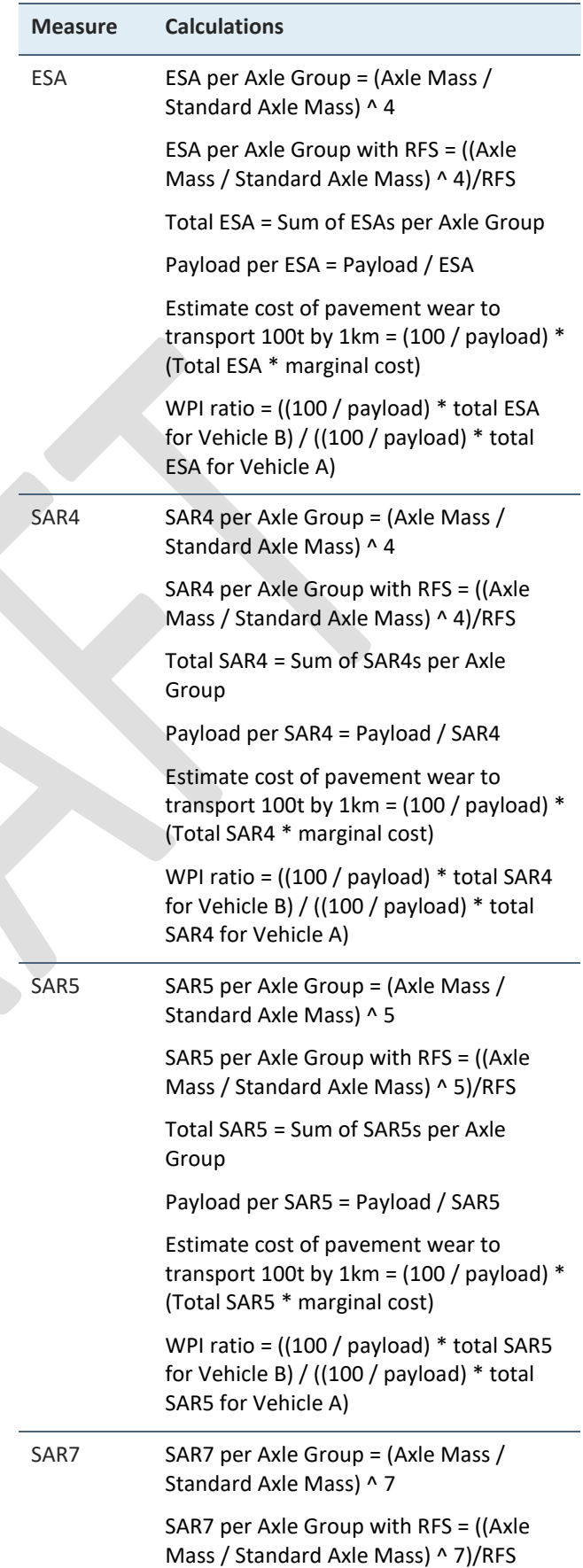

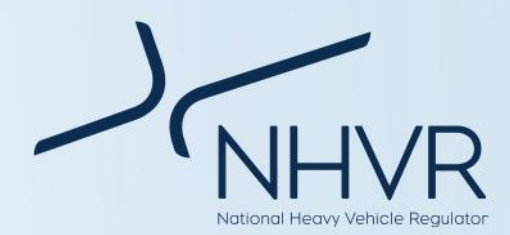

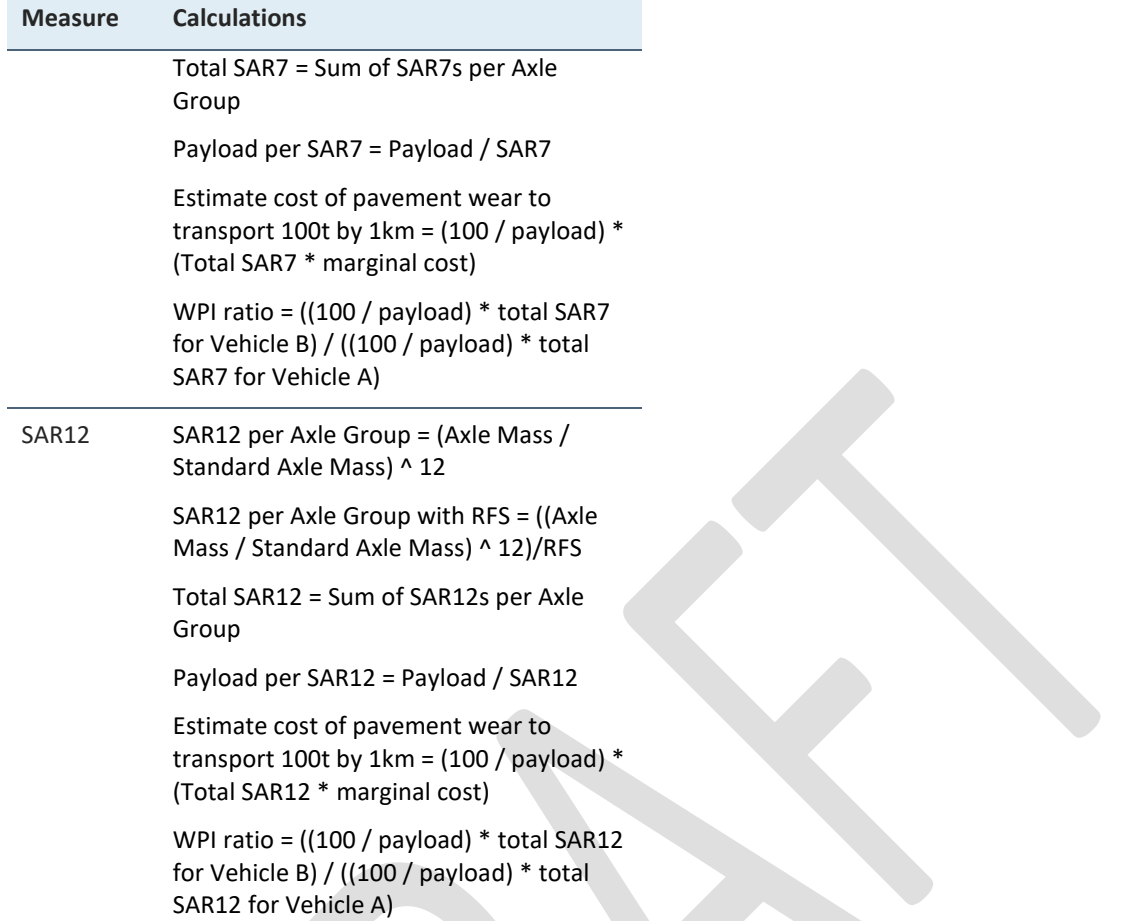

## <span id="page-15-0"></span>**Appendix A: Hypothetical scenario**

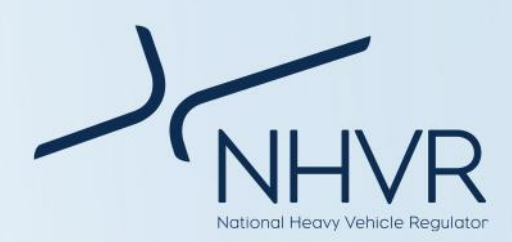

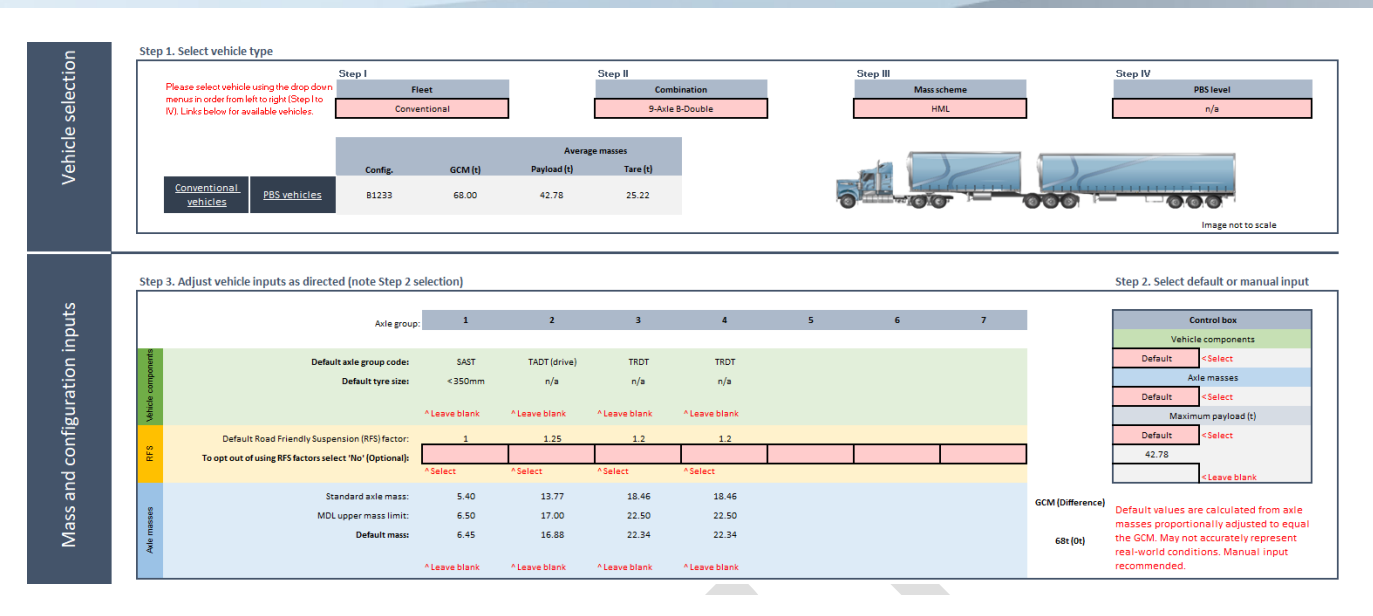

### <span id="page-16-1"></span>**Figure 1. Hypothetical scenario**

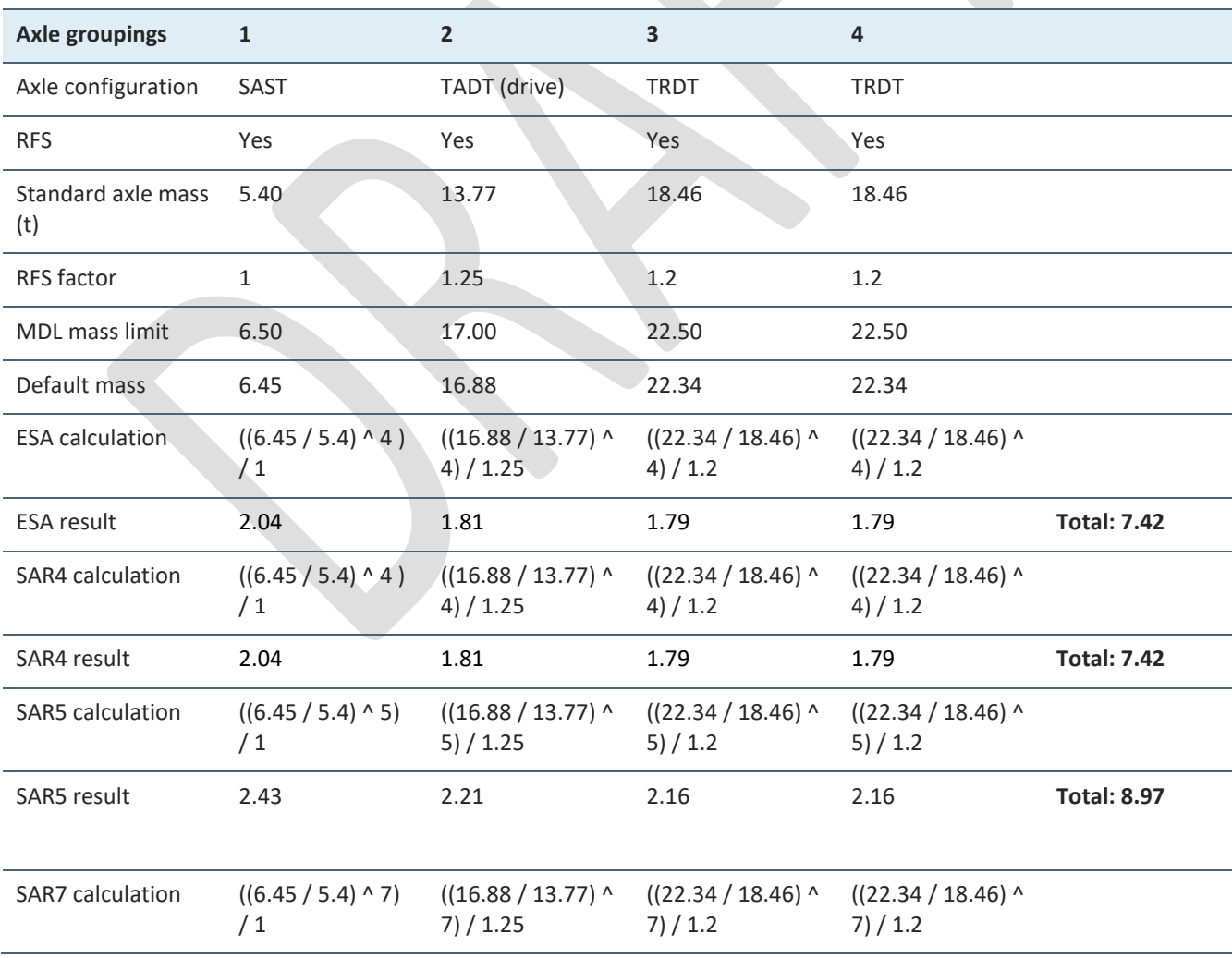

### <span id="page-16-0"></span>**Table 17. Conventional 9-axle B-double operating at HML mass of 68t (42.78 payload)**

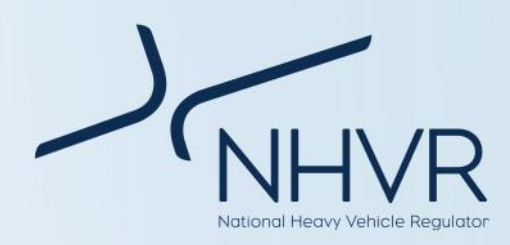

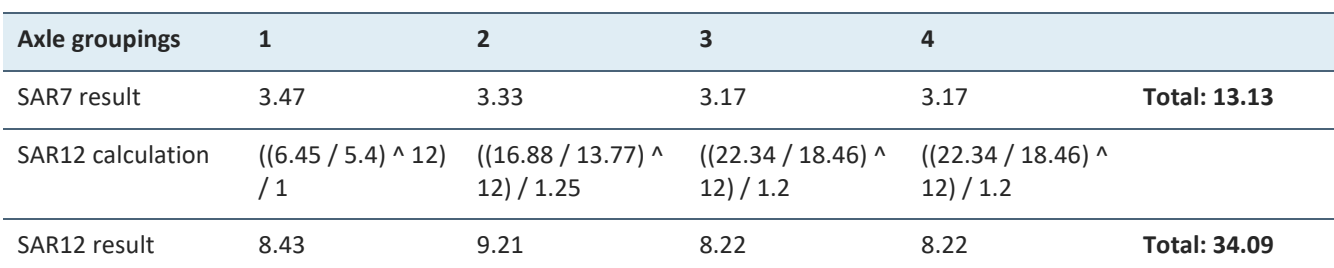

\* Note: Results will vary in the calculator if using default values due to decimal place rounding. The calculator calculates with no rounding of decimal places, while the above table is to 2 decimal places.

### <span id="page-17-0"></span>**Table 18. Payload per ESA / SAR**

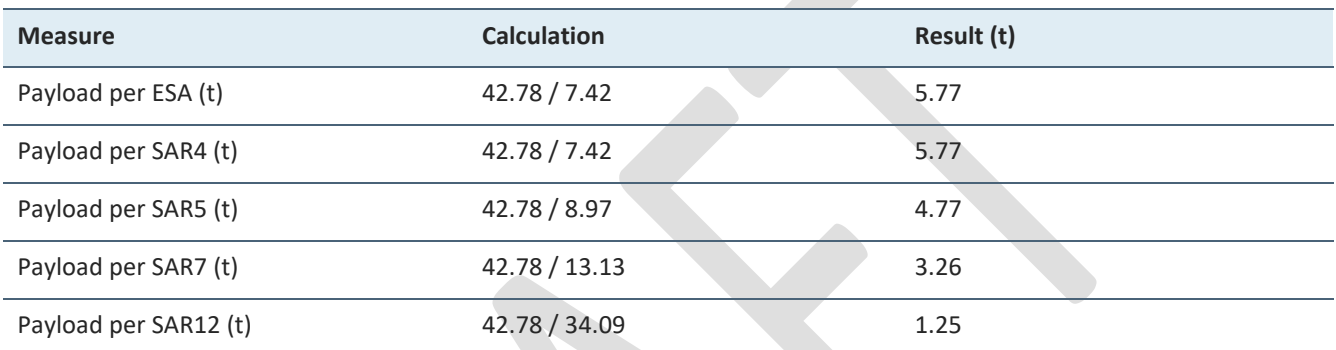

\* Note: Results will vary in the calculator if using default values due to decimal place rounding. The calculator calculates with no rounding of decimal places, while the above table is to 2 decimal places.

### <span id="page-17-1"></span>**Table 19. Estimate cost of pavement wear to transport 100t by 1km**

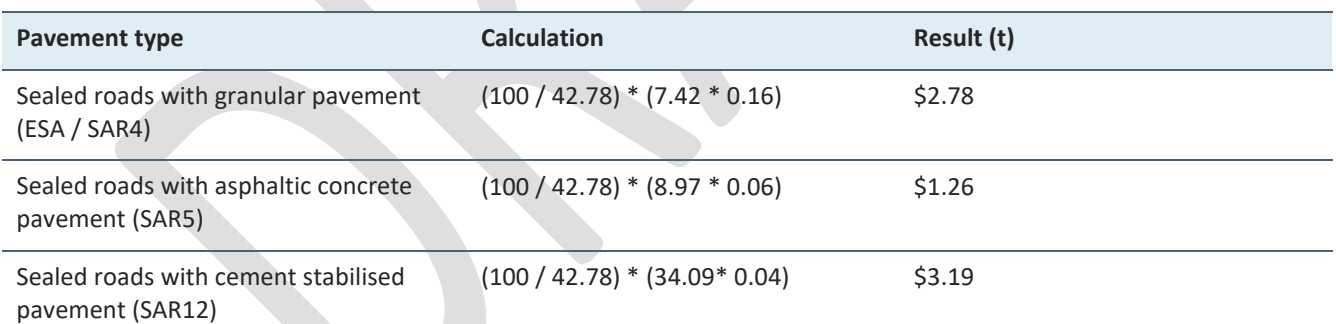

<span id="page-17-2"></span>\* Note: Results will vary in the calculator if using default values due to decimal place rounding. The calculator calculates with no rounding of decimal places, while the above table is to 2 decimal places. For example, in the above scenario, for sealed roads with cement stabilised pavement, the estimated cost of pavement wear to transport 100t by 1km is \$3.50 in the calculator (as opposed to \$3.19 in the above example due to differences in decimal place rounding).

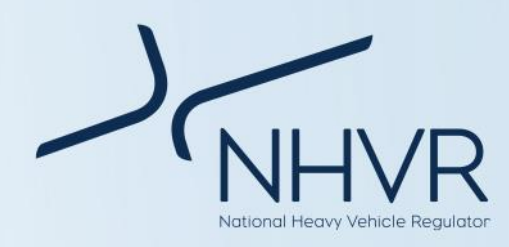

## <span id="page-18-0"></span>**Appendix B: Standard axle and MDL axle masses**

#### <span id="page-18-1"></span>**Table 20. Standard axle and MDL axle masses**

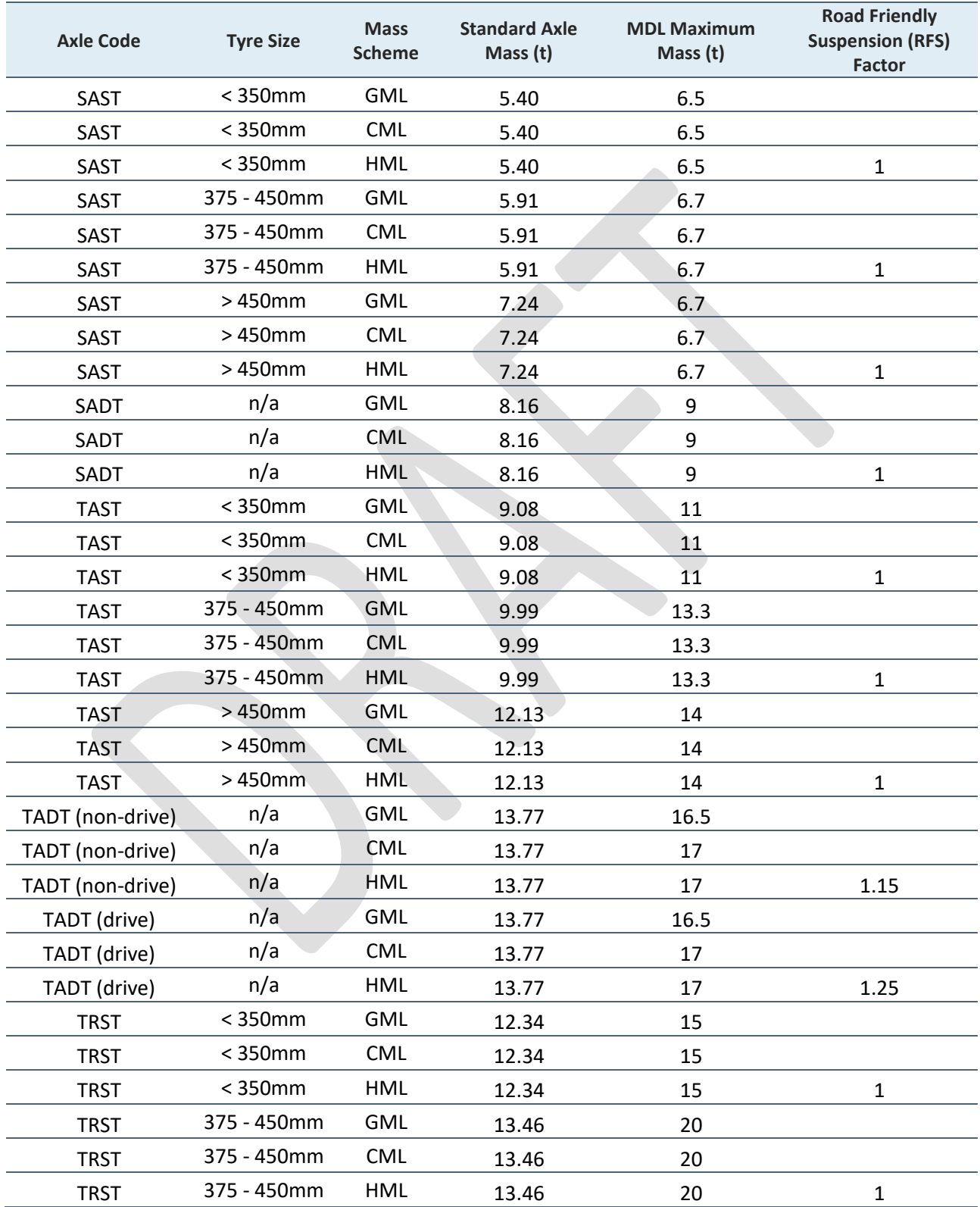

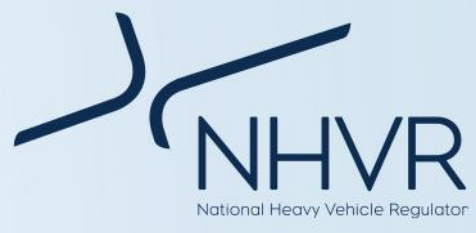

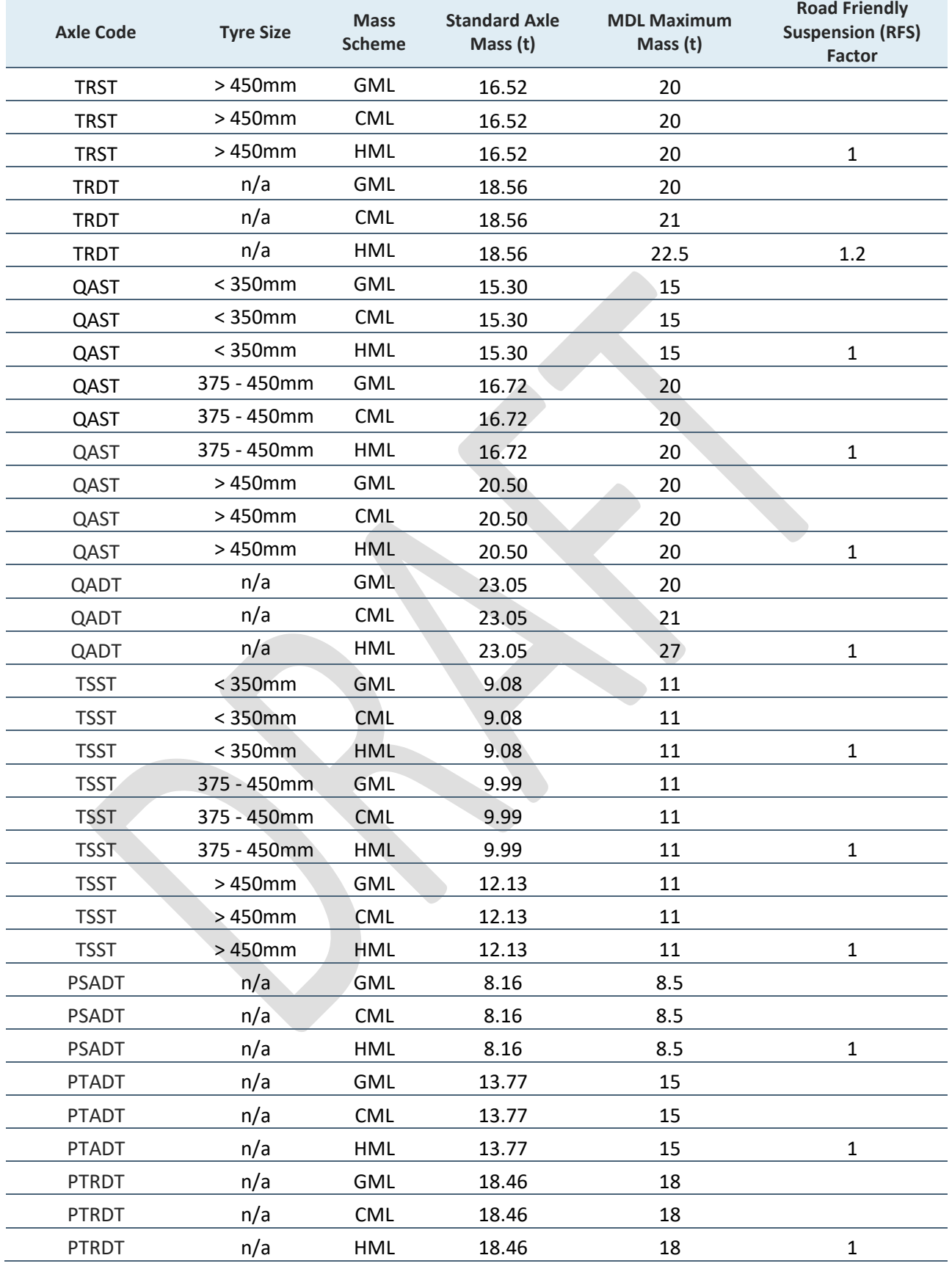